## TeleData Anleitung

Schritt für Schritt Anleitung, zum Einrichten eines TeleData Mail Accounts, auf iOS Geräten.

1. Gehen Sie zu "Einstellungen" > "Passwörter & Accounts"

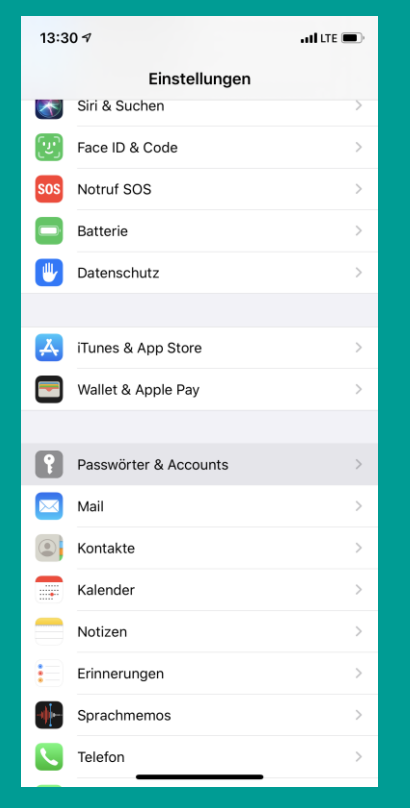

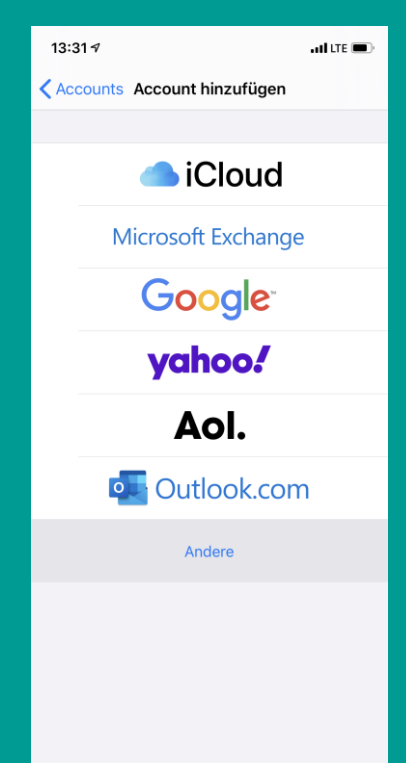

2. Tippen Sie auf "Account hinzufügen"

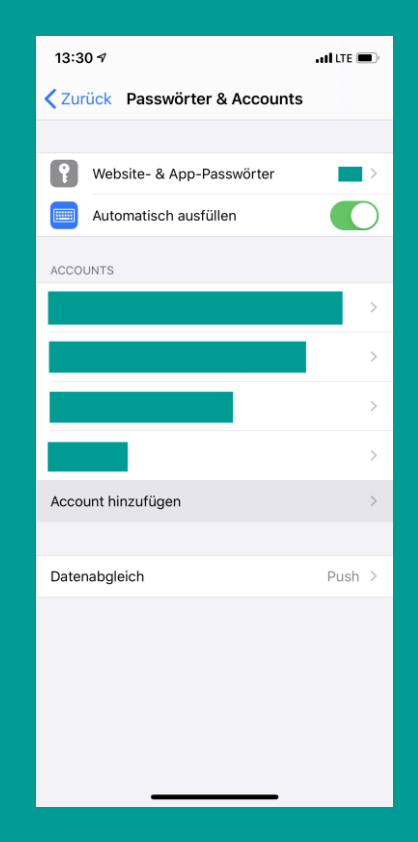

3. Tippen Sie auf "Andere" 4. Tippen Sie nun auf "Mail-Account hinzufügen"

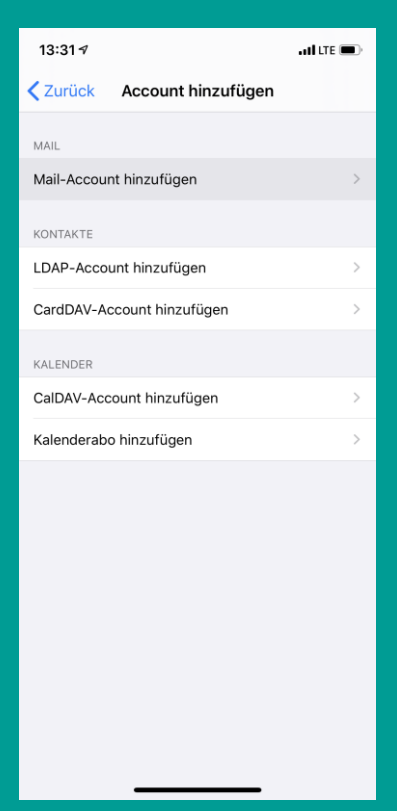

www.teledata.de I

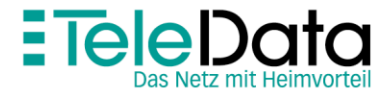

5. Geben Sie Name, E-Mail-Adresse, Passwort und eine Beschreibung für den Account ein

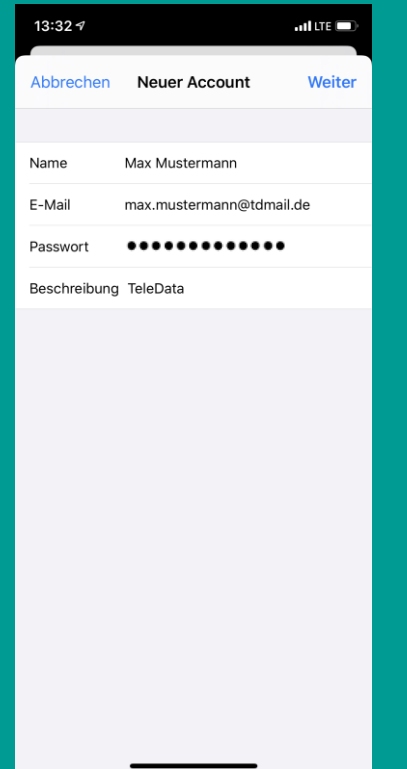

6. Tippen Sie auf "Weiter". Wählen Sie "IMAP" für den Account

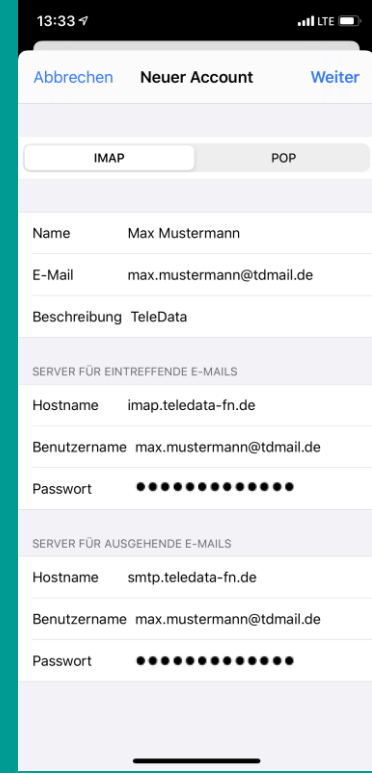

7. Übernehmen Sie die Daten wie im Bildschirmfoto für beide Felder "Hostnamen".

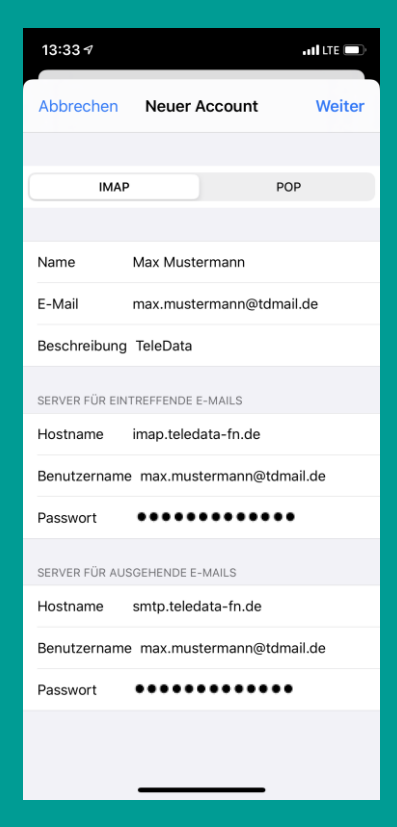

8. E-Mail und Passwort erhalten Sie in Ihrem Zugangsdatenanschreiben von uns.

9. Bestätigen Sie mit "Weiter". Damit ist die Einrichtung abgeschlossen.

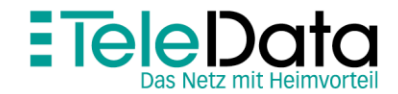

www.teledata.de III

## Posteingangs- und Postausgangsserver

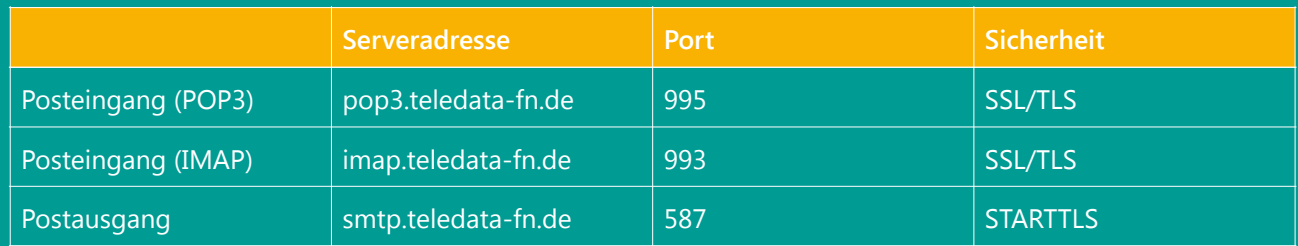

## Zugangsdaten

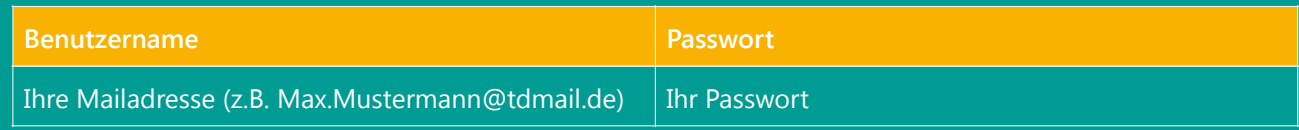

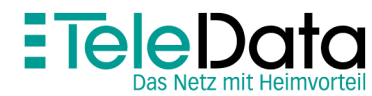

www.teledata.de III